## INGE-LORE'S TUIORIALE

## **ANIMABELLE** Tutoriale – [Animabelle](https://tuts.rumpke.de/tutoriale-animabelle/)

[Animabelle](https://tuts.rumpke.de/animabelle-seite-2/) – Seite 2

Animabelle 3 alte [Übersetzungen](https://tuts.rumpke.de/animabelle-3/) Animabelle 4 alte [Übersetzungen](https://tuts.rumpke.de/animabelle-4/) Animabelle 5 Alte [Übersetzungen](https://tuts.rumpke.de/animabelle-5/)

- **CARINE**
- Carine 2 alte [Übersetzungen](https://tuts.rumpke.de/carine-2/) [Tutoriale](https://tuts.rumpke.de/tutoriale-carine/) – Carine
- **COLYBRIX**
- [Tutoriale](https://tuts.rumpke.de/tutoriale-colybrix/) Colybrix • [Colybrix](https://tuts.rumpke.de/colybrix-2/) 2
- **DENISE**
- [Tutoriale](https://tuts.rumpke.de/tutoriale-denise-alte-tutoriale/) Denise  $\bullet$  [Denise](https://tuts.rumpke.de/denise-2/) – 2 • [Denise](https://tuts.rumpke.de/denise-3/) 3
- **[MIEKE](https://groups.io/g/escapingtoPSP2)**
- [Mieke](https://tuts.rumpke.de/mieke-tut-1-40/) Tut 1-80 • [Mieke](https://tuts.rumpke.de/mieke-81-160/) 81 – 160

• [Mieke](https://tuts.rumpke.de/mieke-161-233/)  $161 - 233$ 

Animabelle 6 Alte [Übersetzungen](https://tuts.rumpke.de/animabelle-6/)

- 
- **BARBARA** [Tutoriale](https://tuts.rumpke.de/tutoriale-barbara/) – Barbara
- 
- [Tutoriale](https://tuts.rumpke.de/tutoriale-bea/) Bea

**BEA**

- Mieke [Weihnachten 1-62](https://tuts.rumpke.de/mieke-weihnachten-1-62/) • [Tutoriale](https://tuts.rumpke.de/tutoriale-mieke/) – Mieke
- **EVALYNDA**
- [Evalynda](https://tuts.rumpke.de/evalynda-2/) 2 [Tutoriale](https://tuts.rumpke.de/tutoriale-evalynda/) – Evalynda
- **FRANIE MARGOT**
- [Tutoriale](https://tuts.rumpke.de/tutoriale-franie-margot/) Franie Margot Franie [Margot](https://tuts.rumpke.de/franie-margot-2/) 2 • Franie [Margot](https://tuts.rumpke.de/franie-margot-3/) 3
- **NICOLE** [Tutoriale](https://tuts.rumpke.de/tutoriale-nicole/) – Nicole

• [Nicole](https://tuts.rumpke.de/nicole-2/) 2

- **[SOX](http://inge-lores-tutorialtester.blogspot.com/)IKIBEM** [Soxikibem](https://tuts.rumpke.de/soxikibem-tuts-1-32/) – Tuts 1-32 • Tutoriale – [Soxikibem](https://tuts.rumpke.de/tutoriale-soxikibem/) [Soxikibem](https://tuts.rumpke.de/soxikibem-seite-2/) – Seite 2 • [Soxikibem](https://tuts.rumpke.de/soxikibem-seite-3/) – Seite 3 [Soxikibem](https://tuts.rumpke.de/soxikibem-seite-4-2/) – Seite 4 Tutoriale – [Ana-Maria](https://tuts.rumpke.de/tutoriale-ana-maria/) [Tutoriale](https://tuts.rumpke.de/tutoriale-cidaben/) – CidaBen • [Tutoriale](https://tuts.rumpke.de/tutoriale-elaine/) – Elaine [Tutoriale](https://tuts.rumpke.de/tutoriale-inacia-neves/) – Inacia Neves Tutoriale – [Leni Diniz](https://tuts.rumpke.de/tutoriale-leni-diniz/) Tutoriale – [Marcinha](https://tuts.rumpke.de/tutoriale-marcinha/)
- Marcinha und [Soxikibem](https://tuts.rumpke.de/marcinha-und-soxikibem/) Tutoriale [Marcinha](https://tuts.rumpke.de/tutoriale-marcinha-elaine/) + Elaine

[Tutoriale](https://tuts.rumpke.de/tutoriale-roberta/) – Roberta

[Tutoriale](https://tuts.rumpke.de/tutoriale-tati-robert/) – Tati Robert

• [Tesy](https://tuts.rumpke.de/tesy-tuts-1-37/) Tuts 1-37 • [Tutoriale](https://tuts.rumpke.de/tutoriale-tesy/) – Tesy

**TES[Y](https://filehorst.de/d/ddpJHJmv)**

- **SWEETY**
- [Sweety](https://tuts.rumpke.de/sweety-tut-1-81/) Tut 1-81 • Sweety Tuts [82-104](https://tuts.rumpke.de/sweety-tuts-82-104/) • [Tutoriale](https://tuts.rumpke.de/tutoriale-sweety/) – Sweety
- **VALY** • [Tutoriale](https://tuts.rumpke.de/tutoriale-valy/) – Valy Valy – alte [Tutoriale](https://tuts.rumpke.de/valy-alte-tutoriale/)
- **YEDRALINA**
- [Yedralina](https://tuts.rumpke.de/yedralina-2/) 2 alte Tutoriale Tutoriale – [Yedralina](https://tuts.rumpke.de/tutoriale-yedralina/)
- **ELISE**
- [Tutoriale](https://tuts.rumpke.de/1098-2/elise/) Elise • [Elise](https://tuts.rumpke.de/elise-2/) 2
- **[MELODI](http://escapingtopsp2.altervista.org/Home/homeb.html)** [Tutoriale](https://tuts.rumpke.de/tutoriale-melodi/) – Melodi
- **NOCH MEHR TUTORIALE Andre**  $1 + 2 + 3 + 4$  $1 + 2 + 3 + 4$  $1 + 2 + 3 + 4$  $1 + 2 + 3 + 4$  $1 + 2 + 3 + 4$  $1 + 2 + 3 + 4$  $1 + 2 + 3 + 4$
- **[Annarella](https://tuts.rumpke.de/annarella/) [Anesia](https://tuts.rumpke.de/anesia/)**
- **Azalee [1](https://tuts.rumpke.de/azalee-1/) Belinda [1](https://tuts.rumpke.de/belinda/) [2](https://tuts.rumpke.de/belinda-seite-2/) 3**
- **[Bijounet](https://tuts.rumpke.de/bijounet/) [Catrien](https://tuts.rumpke.de/catrien/)**
- *[Ceylan](https://tuts.rumpke.de/ceylan/)* **[Cloclo](https://tuts.rumpke.de/tutoriale-cloclo/)**
- **Cloclo**  $2 \le 4$  $2 \le 4$ **[Cloclo](https://tuts.rumpke.de/cloclo-2/) alte Tuts**
- **[Corinne](https://tuts.rumpke.de/corinne/)**
- *[Dilek](https://tuts.rumpke.de/tutoriale-dilek/)* **[Domie](https://tuts.rumpke.de/domie/)**
- **Edith [1](https://tuts.rumpke.de/tutoriale-edith/) [2](https://tuts.rumpke.de/edith-2/) [3](https://tuts.rumpke.de/edith-3/) [4](https://tuts.rumpke.de/tutoriale-edith/) [Eglantine](https://tuts.rumpke.de/tutoriale-eglantine/)**
- *[Kathania](https://tuts.rumpke.de/tutoriale-kathania/)* **[Katinka](https://tuts.rumpke.de/katinka-tuts-1-29/) Tuts 1-29**
- **Katinka**  $1 + 2 + 3 + 4$  $1 + 2 + 3 + 4$  $1 + 2 + 3 + 4$  $1 + 2 + 3 + 4$  $1 + 2 + 3 + 4$  $1 + 2 + 3 + 4$
- *[Kamil](https://tuts.rumpke.de/tutoriale-kamil/)* **Lady [Graph](https://tuts.rumpke.de/lady-graph/)**
- **[Laurette](https://tuts.rumpke.de/laurette/)**
- **[Libellule](https://tuts.rumpke.de/libellule/) [Lily](https://tuts.rumpke.de/tutoriale-lily/)**
- **[Lola](https://tuts.rumpke.de/lola/) Malacka [1](https://tuts.rumpke.de/malacka/) [2](https://tuts.rumpke.de/malacka-2/) 3**
- **[Mentali](https://tuts.rumpke.de/mentali/)**
- **[Mineko](https://tuts.rumpke.de/mineko/) [2](https://tuts.rumpke.de/mineko-2/) [3](https://tuts.rumpke.de/mineko_3/) [4](https://tuts.rumpke.de/mineko-4/) 5** [Noisette](https://tuts.rumpke.de/noisette-tut-1-80/) Tuts 1-80 [81-167](https://tuts.rumpke.de/noisette-81-167/)
- *[Noisette](https://tuts.rumpke.de/tutoriale-noisette/)* **[Poushka](https://tuts.rumpke.de/tutoriale-poushka/)**
- **Rose de [Sable](https://tuts.rumpke.de/rose-de-sable/) Tine Tuts [1-58](https://tuts.rumpke.de/tine-tuts-1-58/)** *[Tine](https://tuts.rumpke.de/tutoriale-tine/) ab 59*
- **[Womanance](https://tuts.rumpke.de/womanence/) [Zane](https://tuts.rumpke.de/zane/)**
- **Ostern [1](https://tuts.rumpke.de/ostern/) 2**

**Weihnachten [1](https://tuts.rumpke.de/weihnachten/) 2 3 4 5**

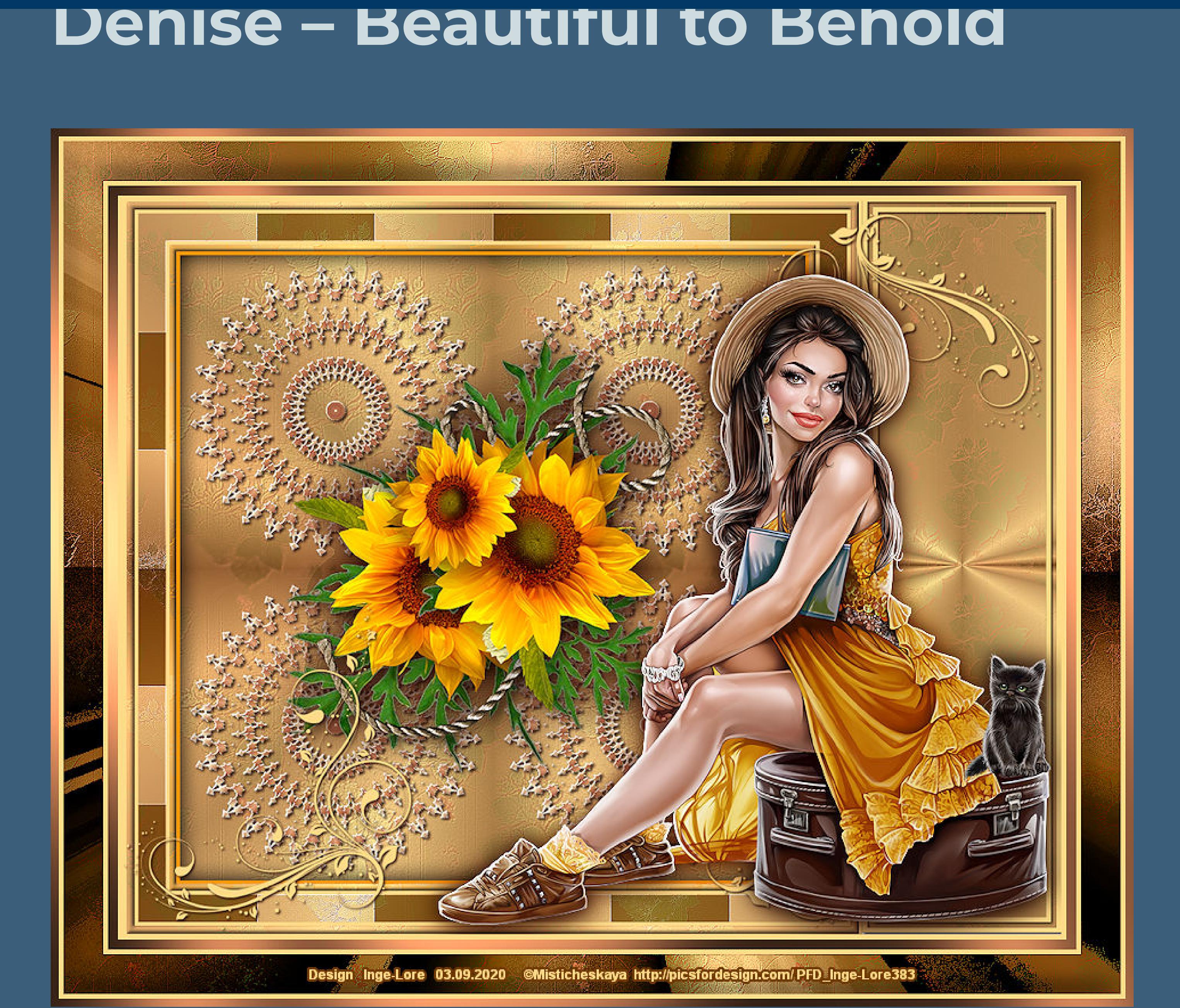

## **Beautiful to Behold**

**Schön anzusehen Inge-Lore 03.09.2020**

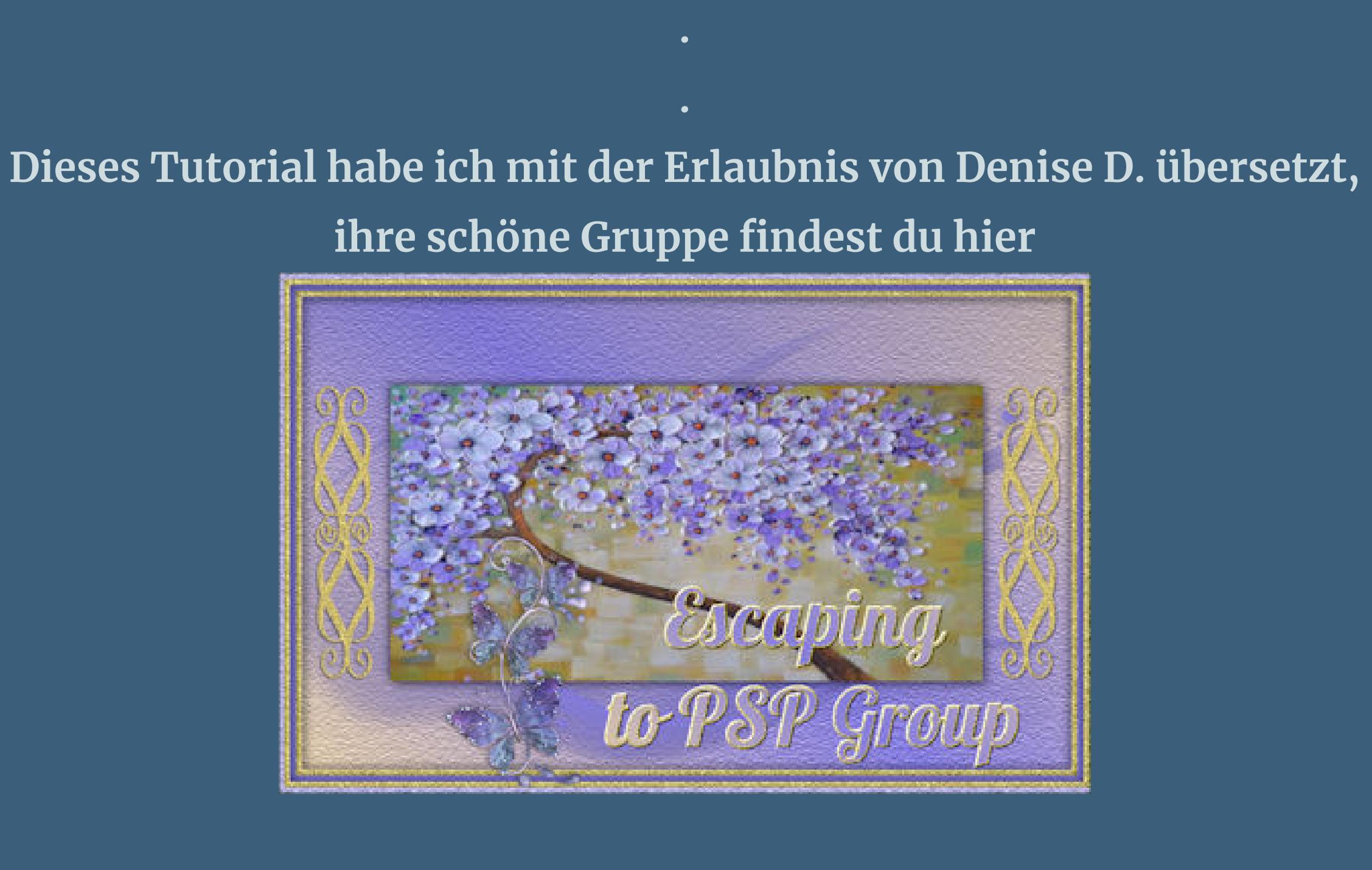

**Thank you very much Denise for your permission to translate.**

 $5$  ald **Umkehren** Bearbeiten... **Stil** -31 and the  $\blacksquare$   $\blacksquare$   $\blacksquare$ **Klicke den Zeichenstift an**

**Das Copyright des original Tutorials liegt alleine bei Denise D. das Copyright der deutschen Übersetzung liegt alleine bei mir,Inge-Lore.Es ist nicht erlaubt,mein Tutorial zu kopieren oder aufanderen Seiten zum download anzubieten.Mein Material habe ich aus diversen Tubengruppen.Das Copyright des Materials liegt alleine beim jeweiligen Künstler.Sollte ich ein Copyright verletzt haben,sendet mir bitte eine [E-Mail](mailto:i.rumpke@gmx.de).Ich danke allen Tubern für das schöne Material, ohne das es solche schönen Bilder gar nicht geben würde. Mein besonderer Dank geht an Misticheskaya für die schönen Personentuben. Ich habe das Tutorial mit PSP 2020 Ultimate gebastelt,a[ber](mailto:i.rumpke@gmx.de) es sollte auch mit allen**

**Filters Unlimited–&<BKg Designer sf10 II>–Kaleidoscope 8 Filters Unlimited 2.0** Navigator **Presets** About  $\mathbf{A}$  $\blacktriangle$  Evanescence VM<sub>1</sub> VM Distortion Facet Offset E VM Elisablaze Fan Blades VM Experimental FFU Edge Average... VM Extravaganza FH PatchWork VM Instant Art  $\equiv$  Flutter VM Natural Gregs FO Warp  $\equiv$  Guidelines VM Toolbox VM. Hinzeberg's Mirror 01 &<Background Designers IV> Hinzeberg's Mirror 02 &<Bkg Designer sf101> Kaleidoscope 8 Line Blurred Mesh &<BKg Designer sf10 ll> < &<Bkg Designer sf10 III> Line Panel Stripes &<Bkg Designers sf10 IV> Line Side Line Kaleidoscope 8 &<Bkg Kaleidoscope> Maelström

Divisions

Rotations

 $114$ 

206

MirrorChaos

Moiré Blocks...

MURA Diagonal...

NEO Vasarely Mosaics

OLI Rayons de Soleil

MURUs Wave...

**anderen Varianten zu basteln gehen**

**\*\*\*\*\*\*\*\*\*\*\*\*\*\*\*\*\*\*\*\*\*\*\*\*\*\*\*\*\*\*\*\*\*\*\*\*\*\*\*\*\*\*\*\*\*\*\*\*\*\*\*\*\***

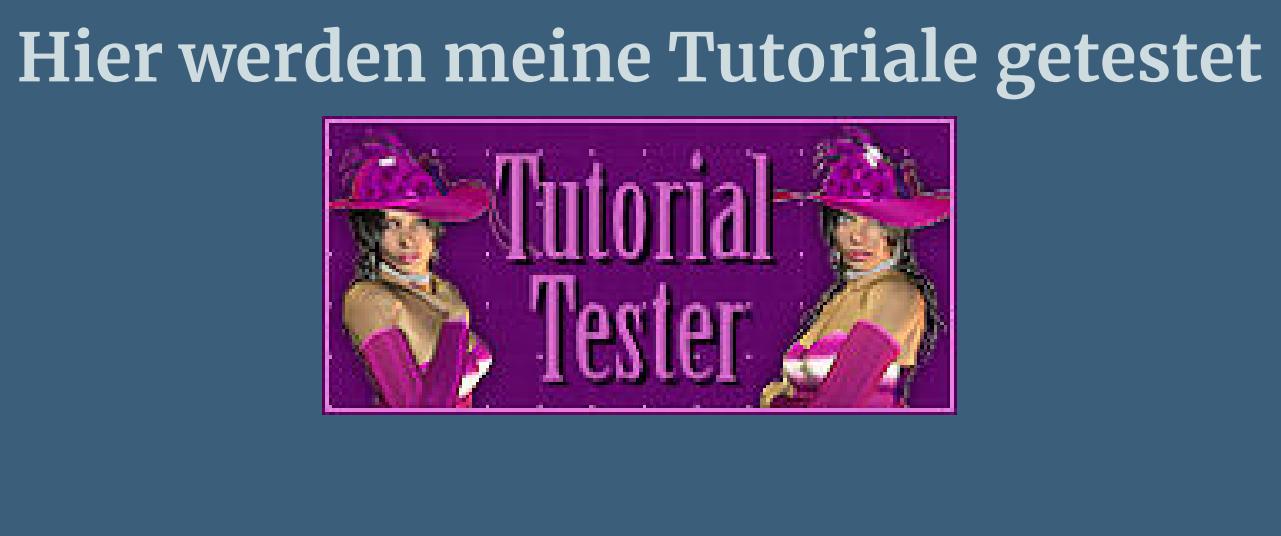

**\*\*\*\*\*\*\*\*\*\*\*\*\*\*\*\*\*\*\*\*\*\*\*\*\*\*\*\*\*\*\*\*\*\*\*\*\*\*\*\*\*\*\*\*\*\*\*\*\*\*\*\***

**[Plugins](http://www.lundentreux.info/infographie/filtres/Aentree.htm)**

**MuRa's Seamless Filters Unlimited–&<BKg Designer sf10 II>–Kaleidoscope 8 Graphics Plus Filters Unlimited–<Bkg Designer sf10 III> MuRa's Meister Carolaine and Sensibility**

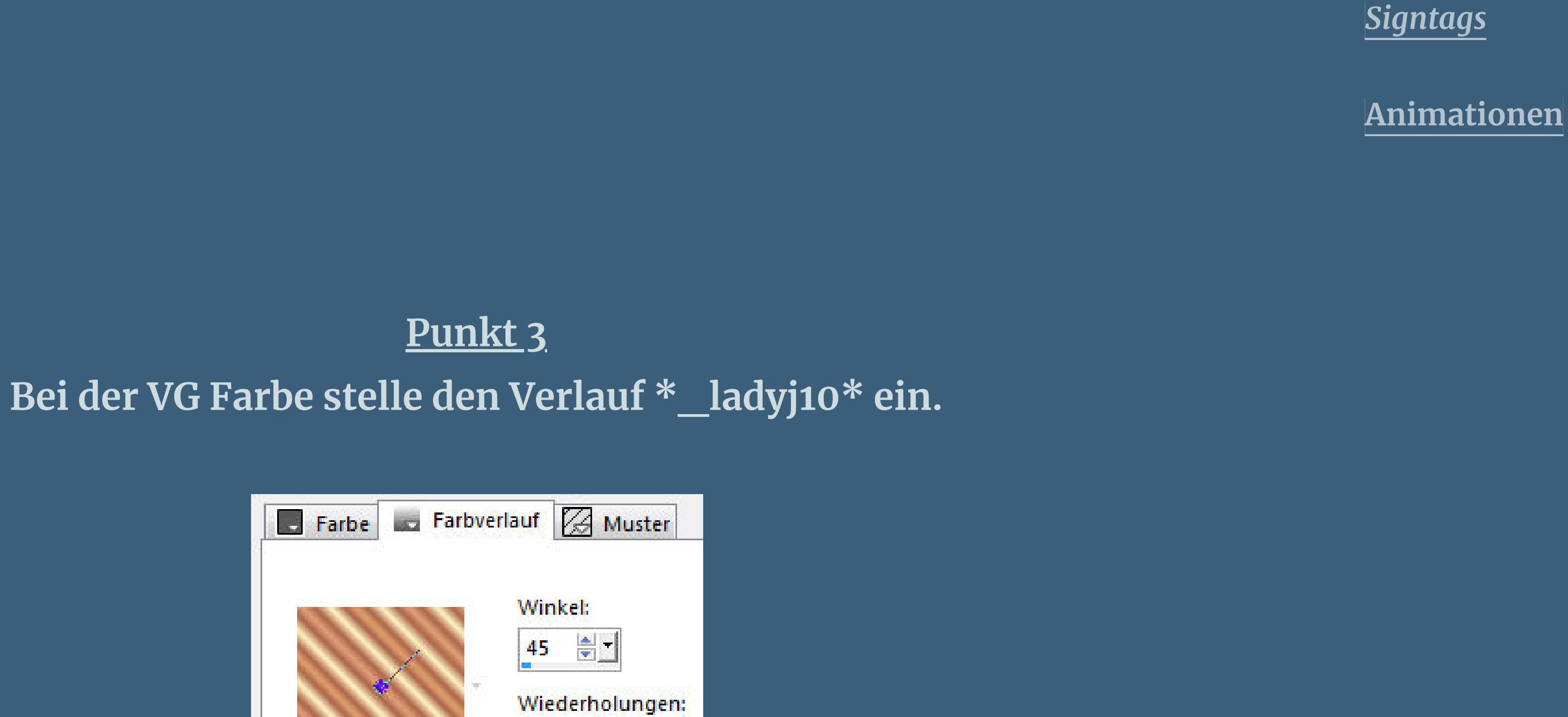

Linienstilart:

Segmente verbinden

 $\blacktriangleright$  Auf Vektor erstellen

**Simple**

**Breite:** 

 $200 - 1$ 

**\*\*\*\*\*\*\*\*\*\*\*\*\*\*\*\*\*\*\*\*\*\*\*\*\*\*\*\*\*\*\*\*\*\*\*\*\*\*\*\*\*\*\*\*\*\*\*\*\*\*\*\* [Material](http://www.mediafire.com/file/a3pyk7awykjpevv/Denise-88-Beautiful-to-Behold.rar/file) oder [HIER](https://filehorst.de/d/ddpJHJmv)**

**du brauchst noch Dekotube Personentube meine sind von Misticheskaya und du bekommst sie [HIER](http://picsfordesign.com/)**

**\*\*\*\*\*\*\*\*\*\*\*\*\*\*\*\*\*\*\*\*\*\*\*\*\*\*\*\*\*\*\*\*\*\*\*\*\*\*\*\*\*\*\*\*\*\*\*\*\*\*\*\***

**Vorwort !! Alle,die mit einer neuen PSP Version (ab X3) arbeiten, können nicht mehr so spiegeln,wie man es bis dahin kannte. Dafür habe ich eine kleine Anleitung geschrieben,wie es mit Skripten geht. Schau [HIER](https://sites.google.com/site/ingelorestutoriale4/spiegeln-bei-neuen-psp-versionen)**

*Ich arbeite nur noch mit den Skripten,*

*weil es viel einfacher ist !!!*

**\*\*\*\*\*\*\*\*\*\*\*\*\*\*\*\*\*\*\*\*\*\*\*\*\*\*\*\*\*\*\*\*\*\*\*\*\*\*\*\*\*\*\*\*\*\*\*\*\*\*\*\***

**Wenn etwas verkleinert wird,dann immer ohne Haken bei \*Alle Ebenen angepaßt\* ,**

**andernfalls schreibe ich es dazu.**

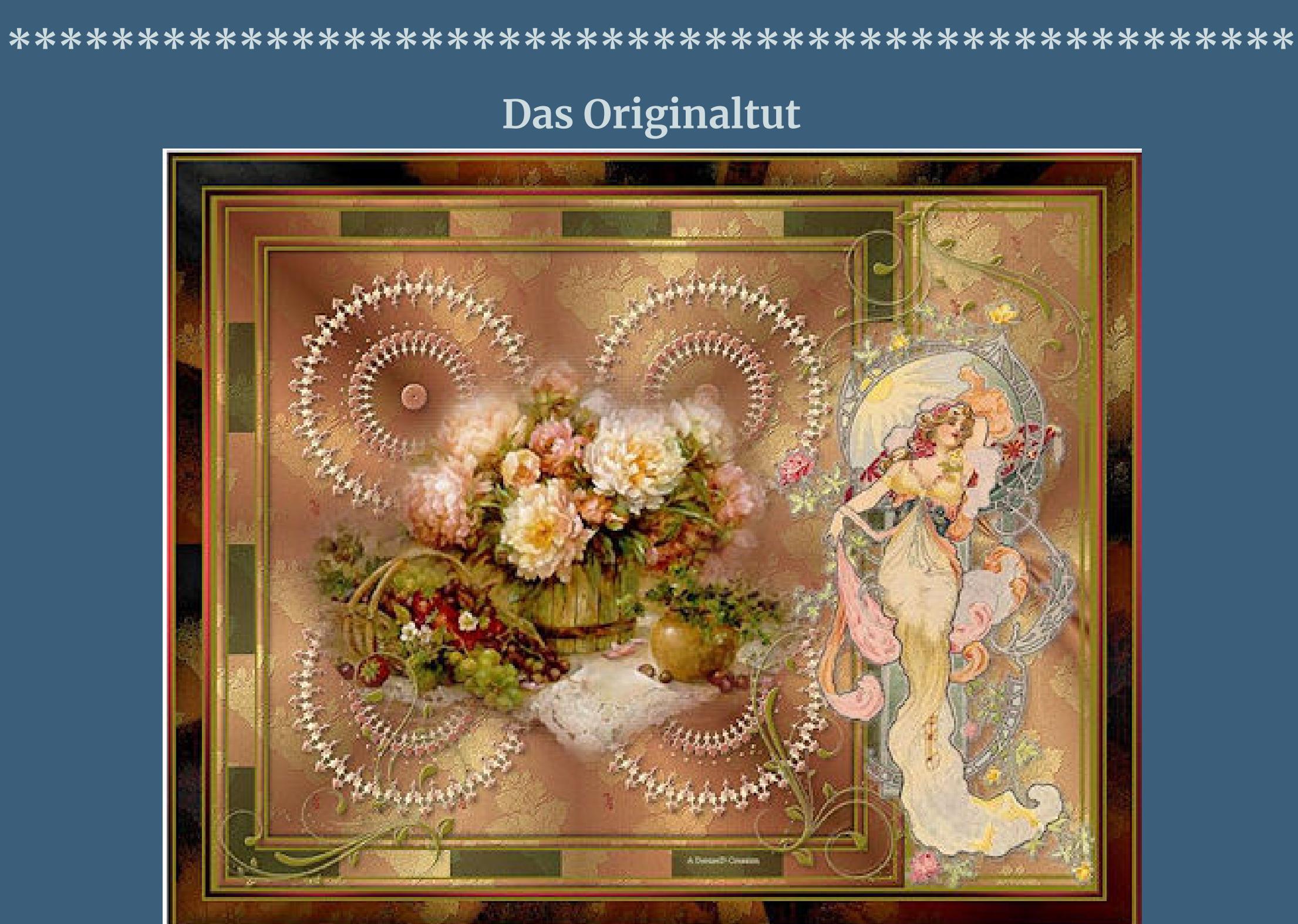

[.](http://escapingtopsp2.altervista.org/Home/homeb.html)

**Punkt 1 Schiebe \*\_ladyj10.jgd\* in den Farbverlaufordner. Schiebe die Selectionen in den Auswahlordner. Schiebe \*sg\_golden.PspGradient\* in den Farbveraufordner. Schiebe \*Denise's Picot Edge.PspStyledLine\* in den Ordner Linienstilaren. Schiebe \*gwyn\_texture\_ori02\* in den Texturordner.**

**Punkt 2 Such dir aus deinen Tuben eine VG und HG Farbe. Öne ein neues Blatt 900 x 900 Px–mit der HG Farbe füllen. Stelle im HG diesen Verlauf \*sg\_golden\* ein.**

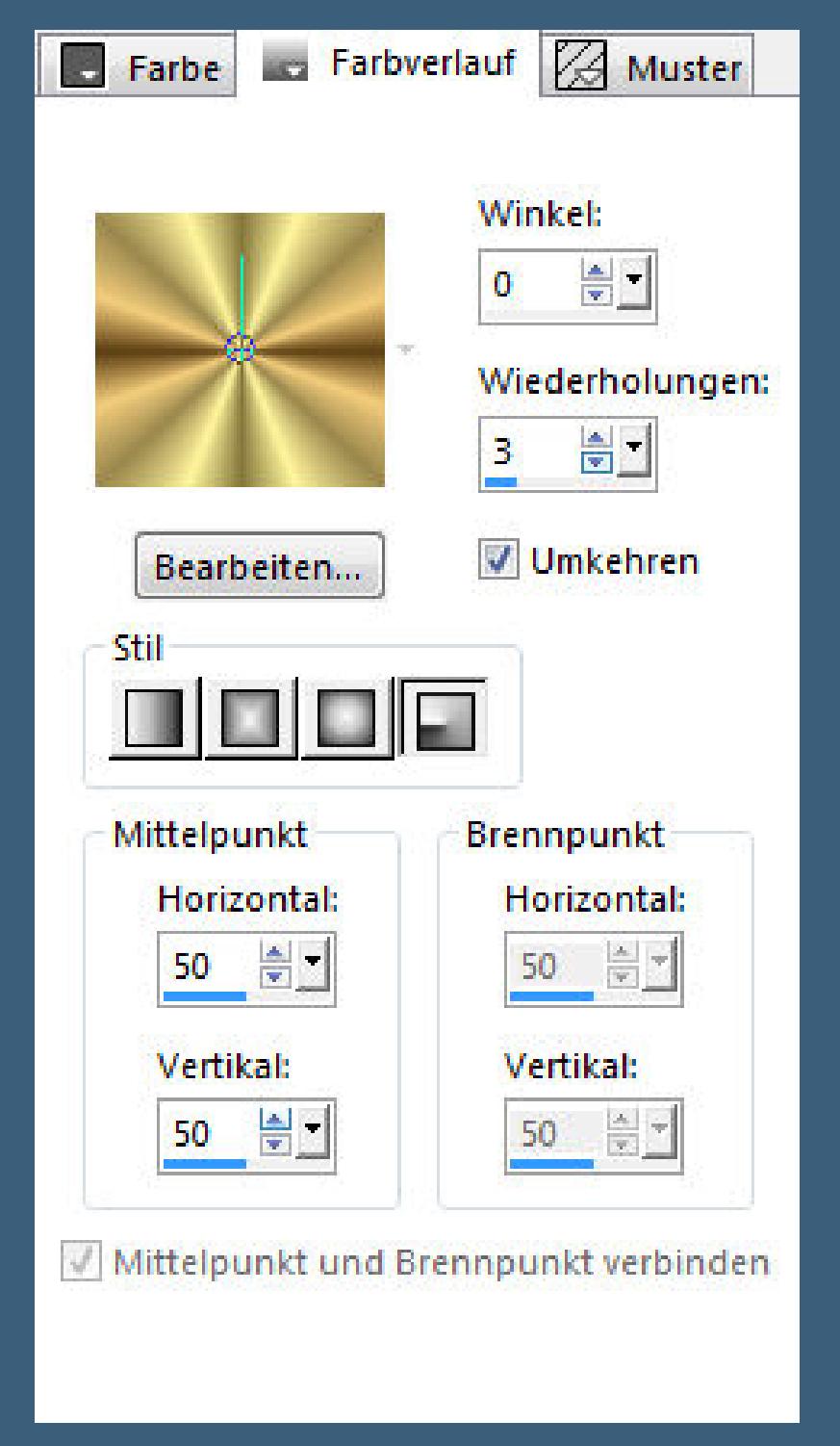

Und stelle da auch gleichzeitig die Textur \*gwyn\_texture\_fiori02\* ein.

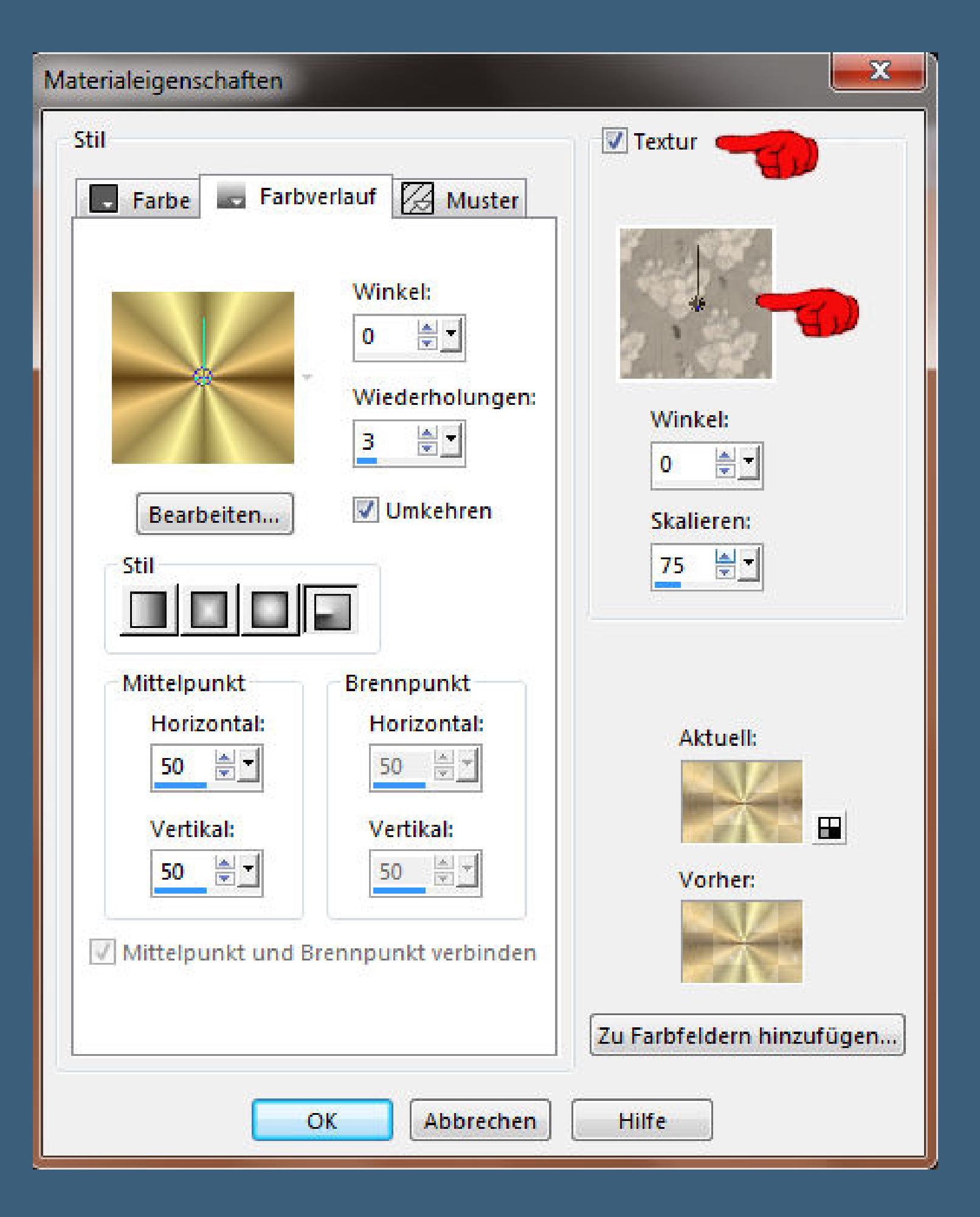

**Neue Ebene–fülle mit dem Verlauf/Textur.**

**Einstellen–Schärfe–stark scharfzeichnen**

**und such dir oben im Ordner den Linienstyle \*Denise's Picot Edge\***

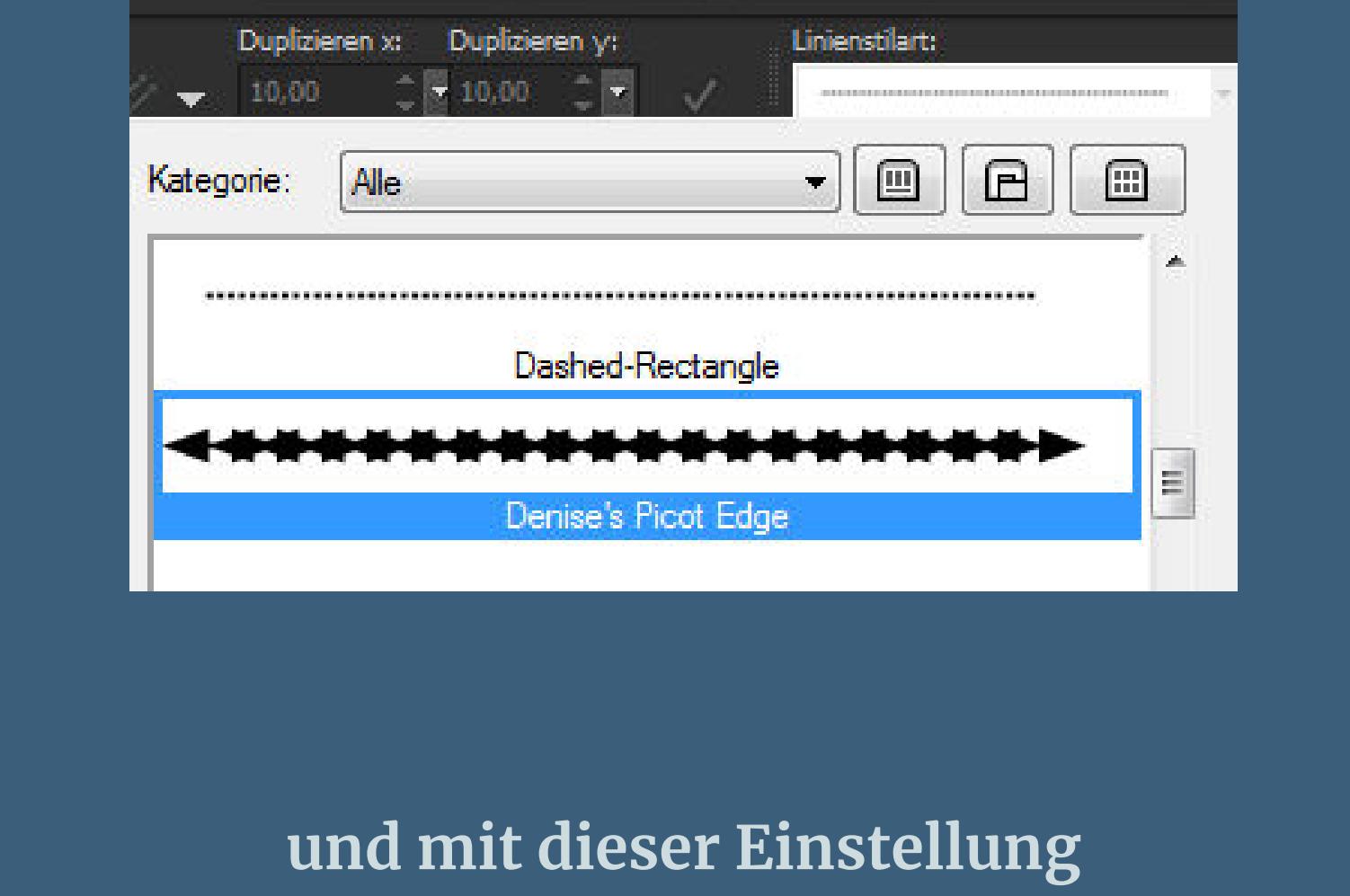

**klicke jetzt mit dem Mauszeiger oben bei 100 Px und rechts 450 Px einmal auf dein Bild und dann nochmal unten in gerader Linie bei 600 Px**

Verlauf:

 $\begin{array}{cccccccccccccc} 0 & \cdots & \mathcal{L} & \mathbb{R}^n & \mathbb{S}^n & \mathbb{S}^n & \mathbb{S}^n & \mathbb{R}^n & \cdots & \mathbb{R}^n \end{array}$ 

Voreinstellungen:

Übernehmen: Modus:

Throw

&<Kaleidoscope>

1\_VM Distortion

2\_VM Toolbox

3\_VM Natural

&Neu!

&<Sandflower Specials\*v\*>

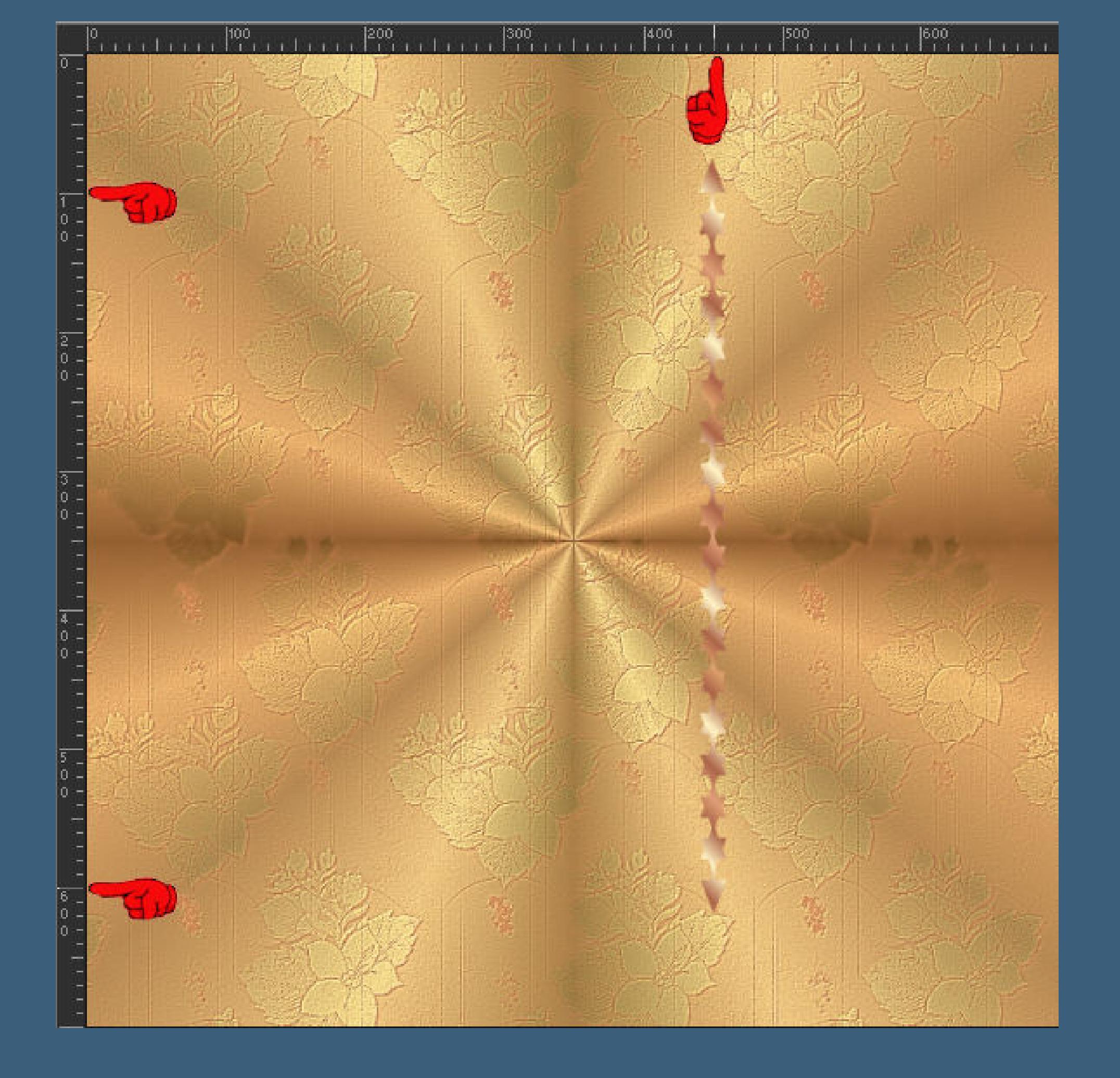

[Inge-Lore's](https://tuts.rumpke.de/) Tutoriale [Stolz präsentiert](https://de.wordpress.org/) von WordPress /

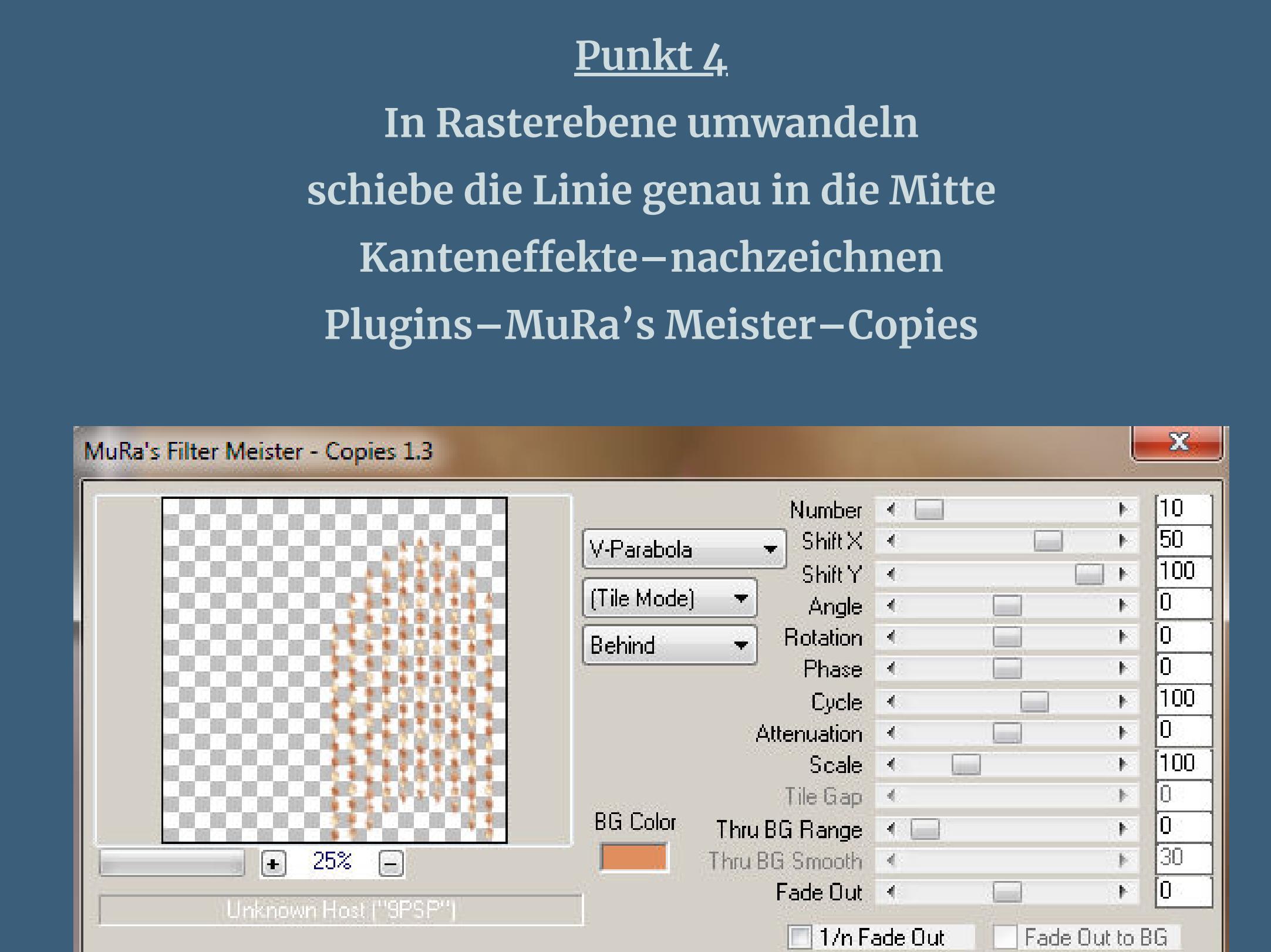

 $\mathcal{F}_\mathcal{F}$ 

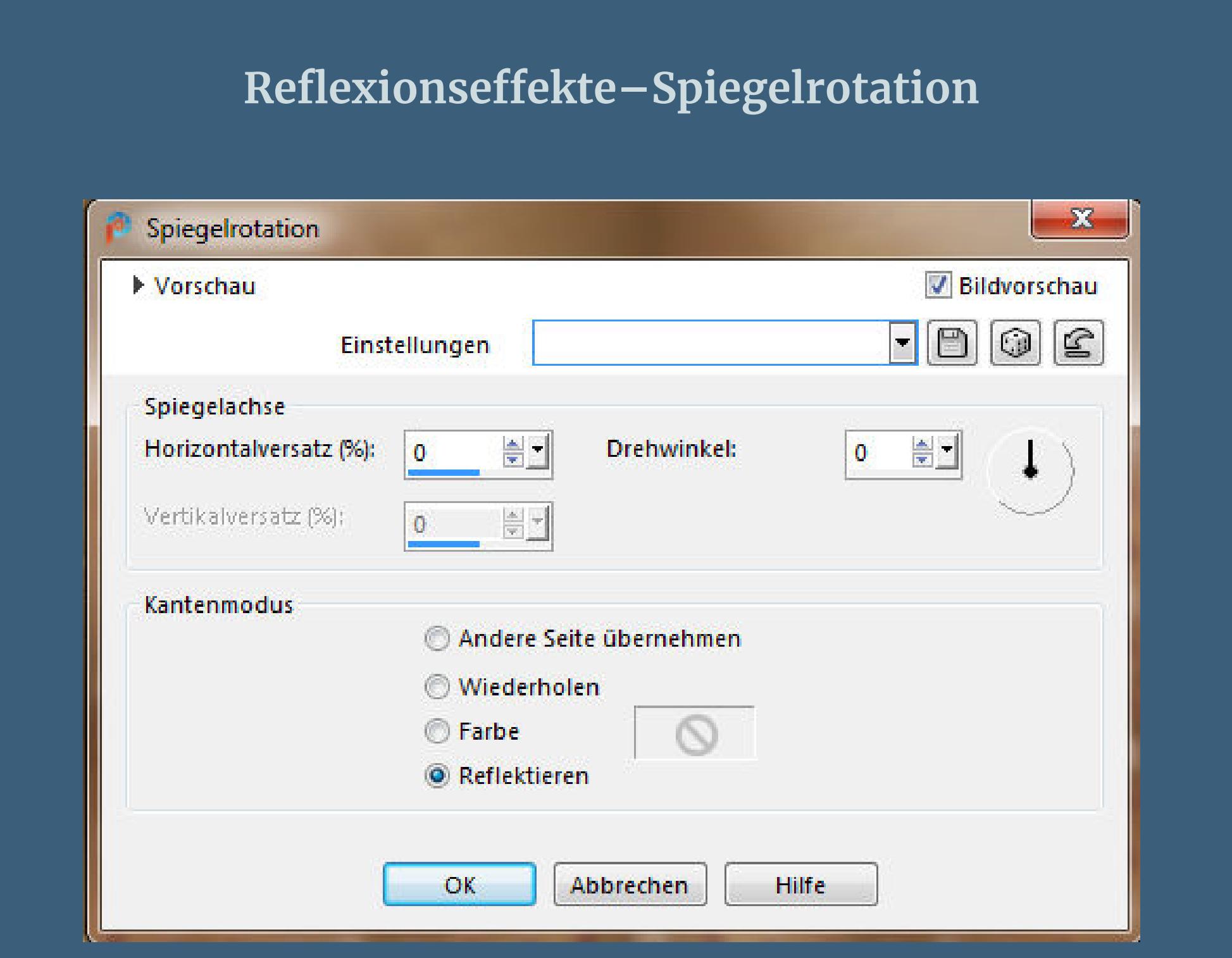

Web

About...

Cancel

 $OK$ 

Reset

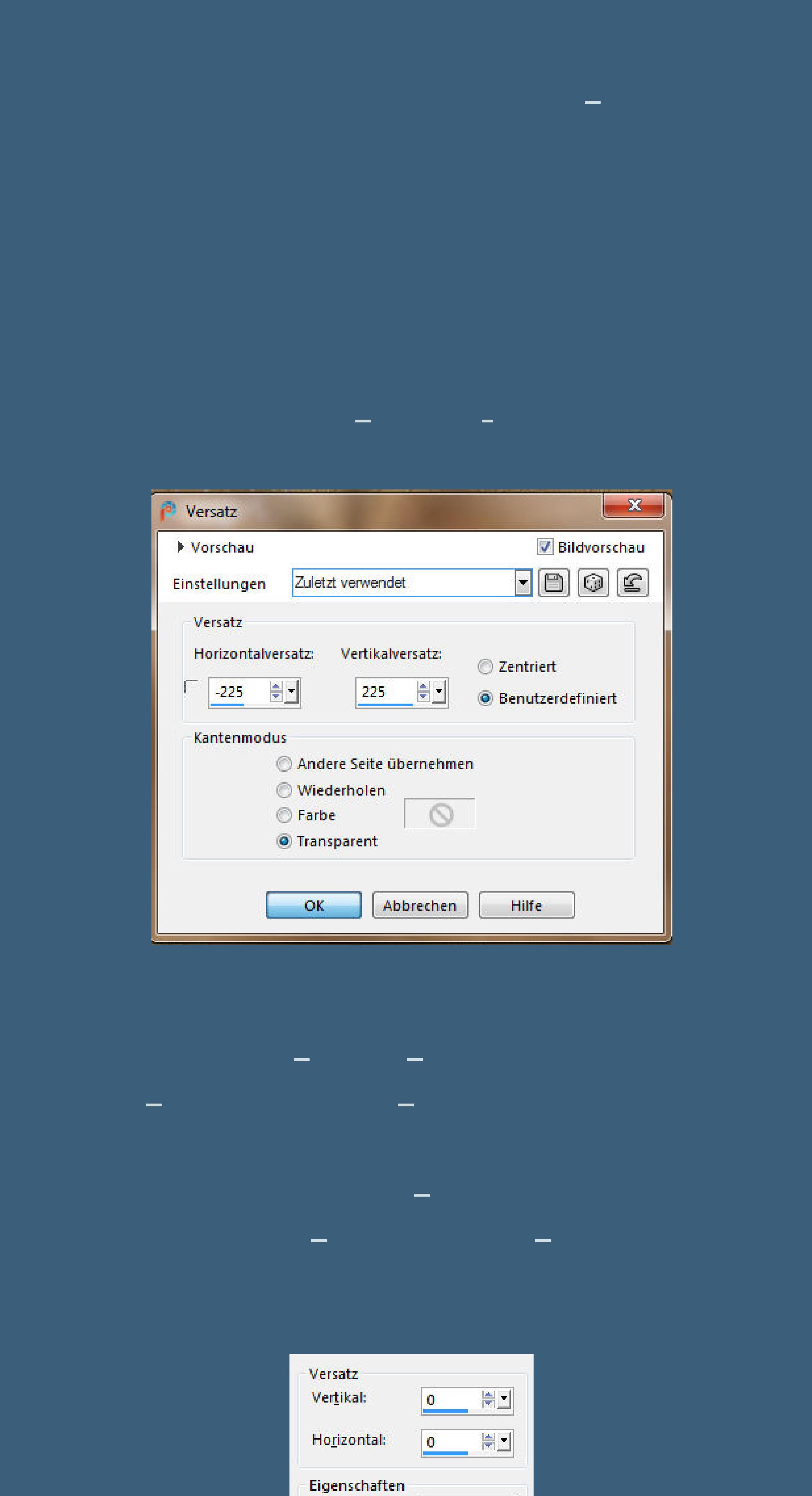

Deckfähigkeit: 100 **NEW** Unschärfe: Farbe:

Schatten auf neuer Ebene

**Punkt 6 Plugins–Carolaine and Sensibility–CS-Halloween2**

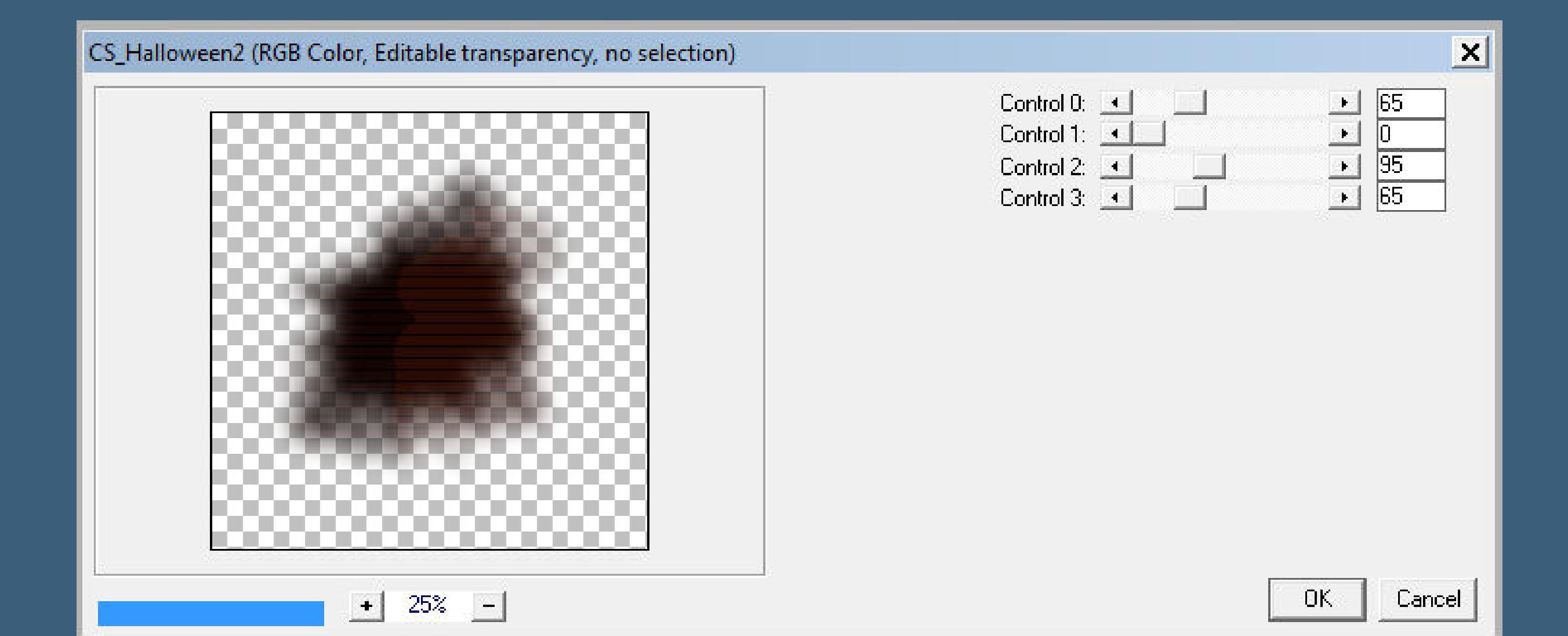

**Kanteneekte–stark nachzeichnen Auswahl alles**

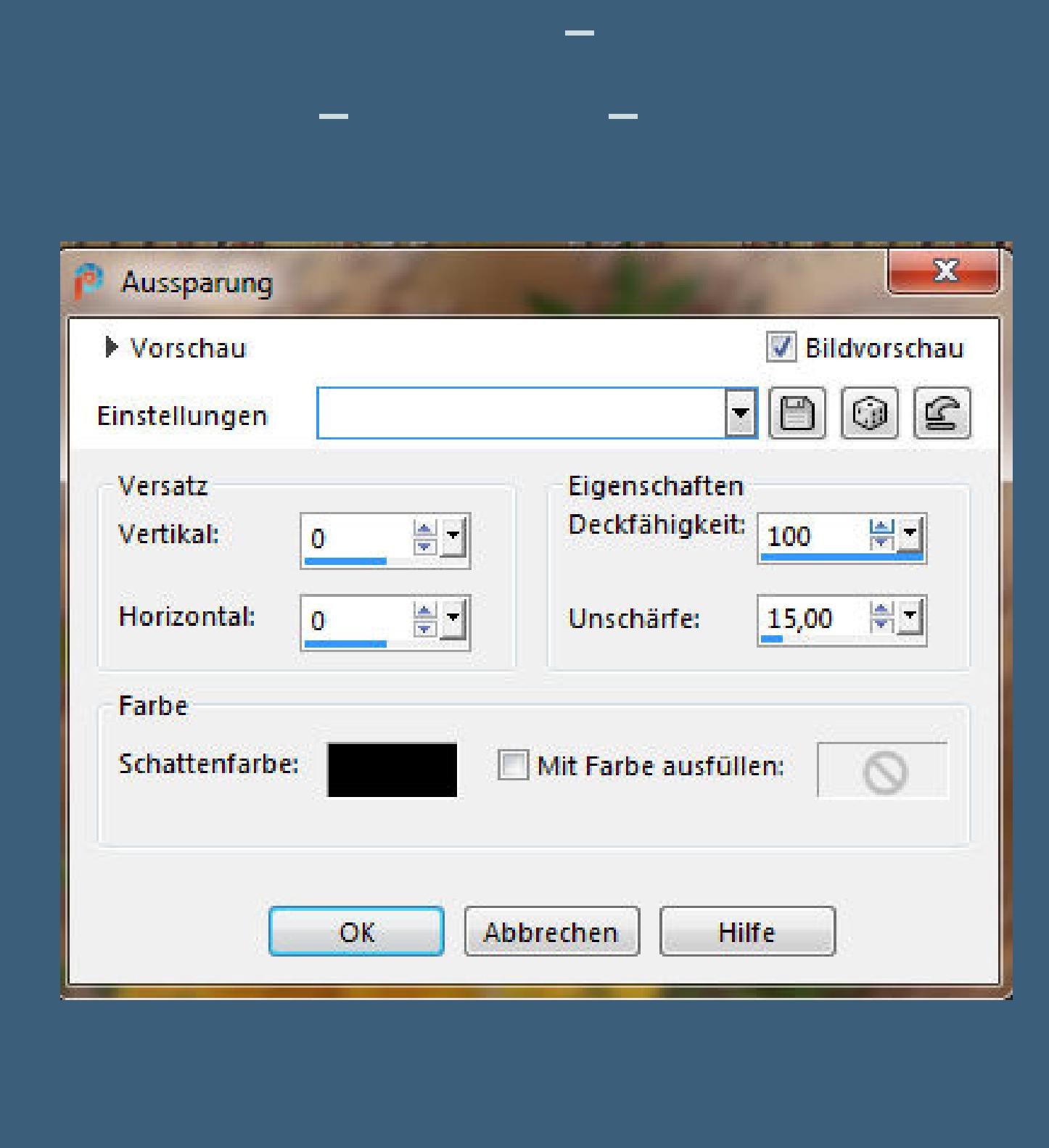

**Auswahl alles Rand hinzufügen–10 Px HG Farbe**

**Punkt 7 Auswahl umkehren mit dem HG Verlauf/Textur füllen–stark scharfzeichnen Eekte–3D Eekte–Innenfase**

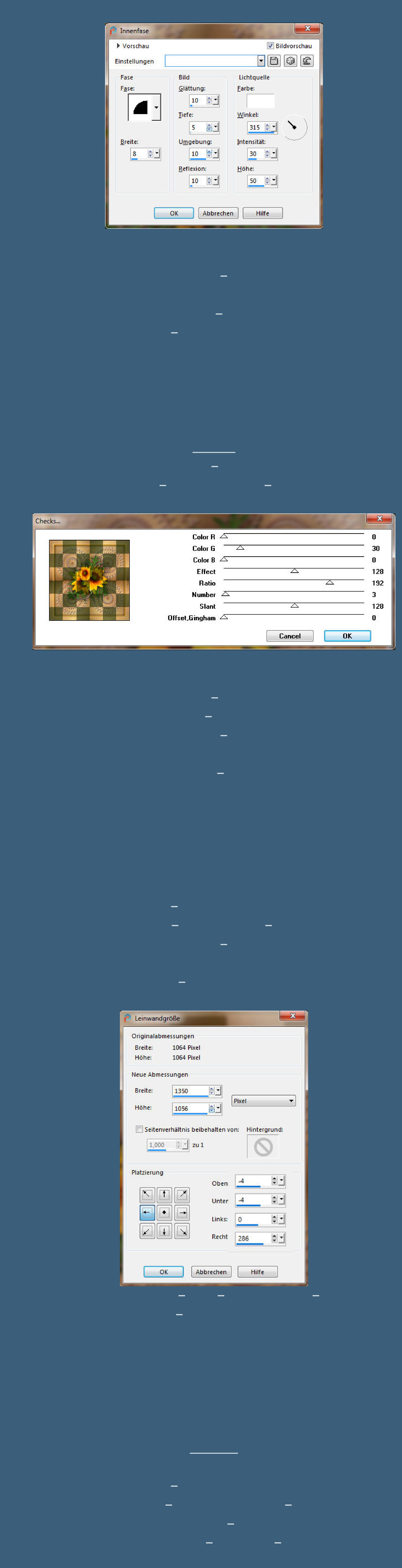

**neue Ebene–mit der VG Farbe unten links klicken**

Zuletzt verwendet  $\begin{array}{|c|c|c|c|c|}\n\hline\n-2 & 100 & -7 & 32 \\
\hline\n\end{array}$ 

Dicke:

 $-$  100  $-$  100  $-$ 

**Drehung** 

Voreinstellungen

F <del>+</del>

**Form:** 

Deckfähigkeit: Mischmodus:

Dunklere Farbe

 $100 - 7$ 

**Punkt 11 Neue Ebene—stelle die Drehung auf 225 oben rechts klicke aufs Bild neue Ebene–Drehung auf 90 stellen rechts aufs Bild klicken**

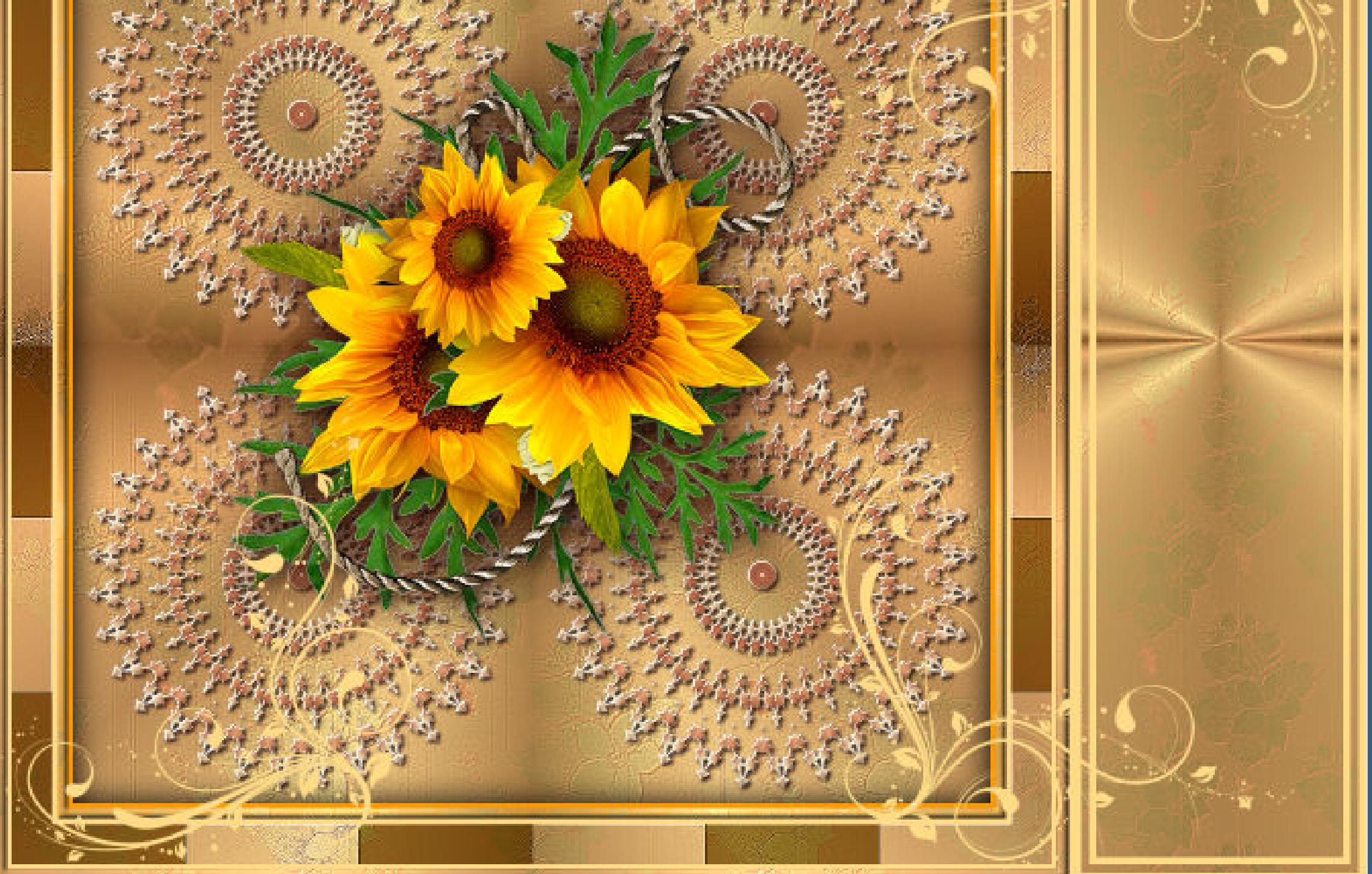

**Schlagschatten 2/2/100/5/Haken raus unten wiederhole den Schatten auch auf den anderen beiden Pinseln und wiederhole ihn auch auf den kleinen Rändern**

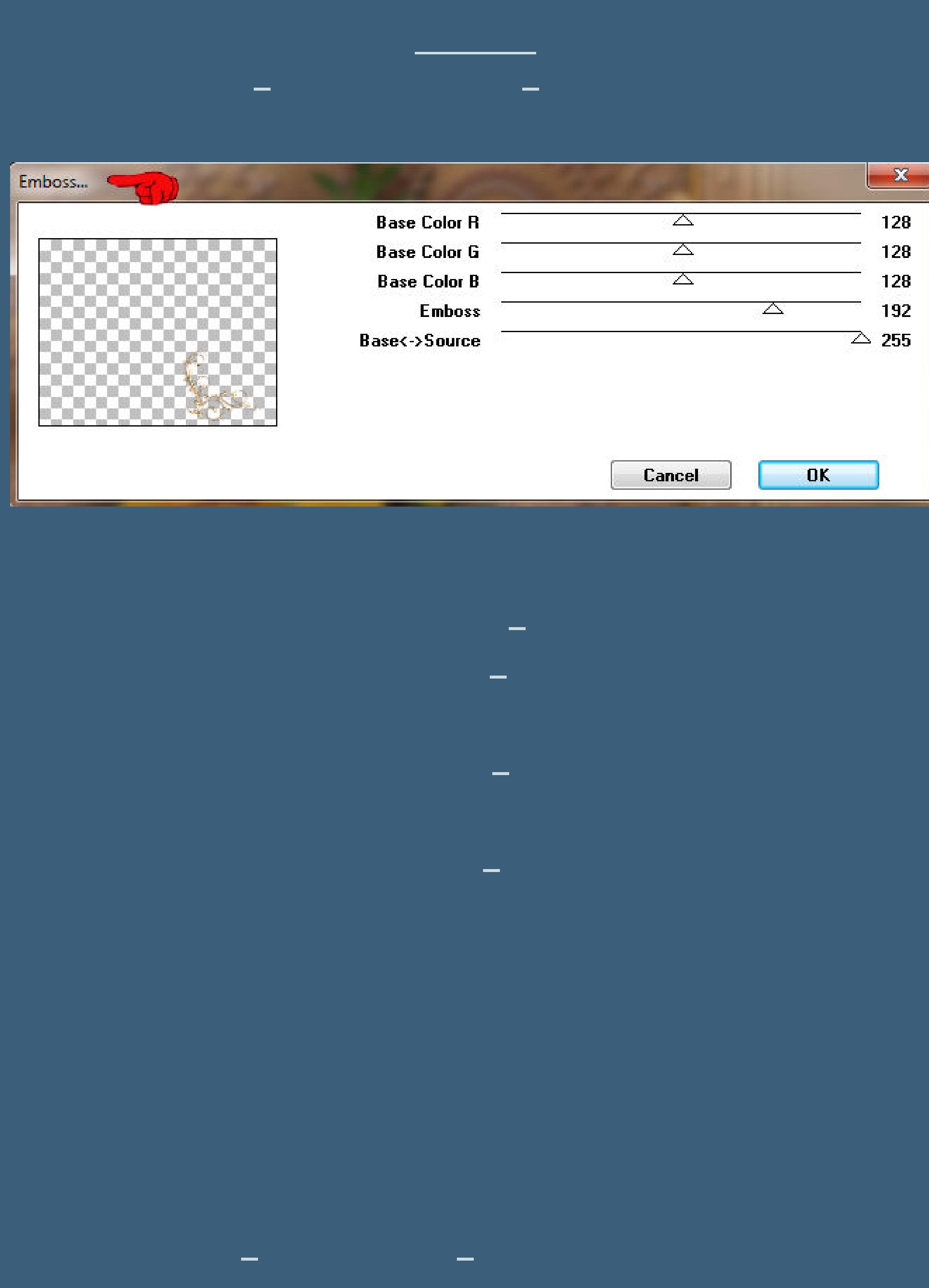

**Eekte–3D Eekte–Innenfase wdh. Rand hinzufügen–5 Px VG Farbe Auswahl alles Rand hinzufügen–40 Px HG Farbe Auswahl umkehren–mit dem HG Verlauf/Textur füllen Kanteneekte–nachzeichnen**

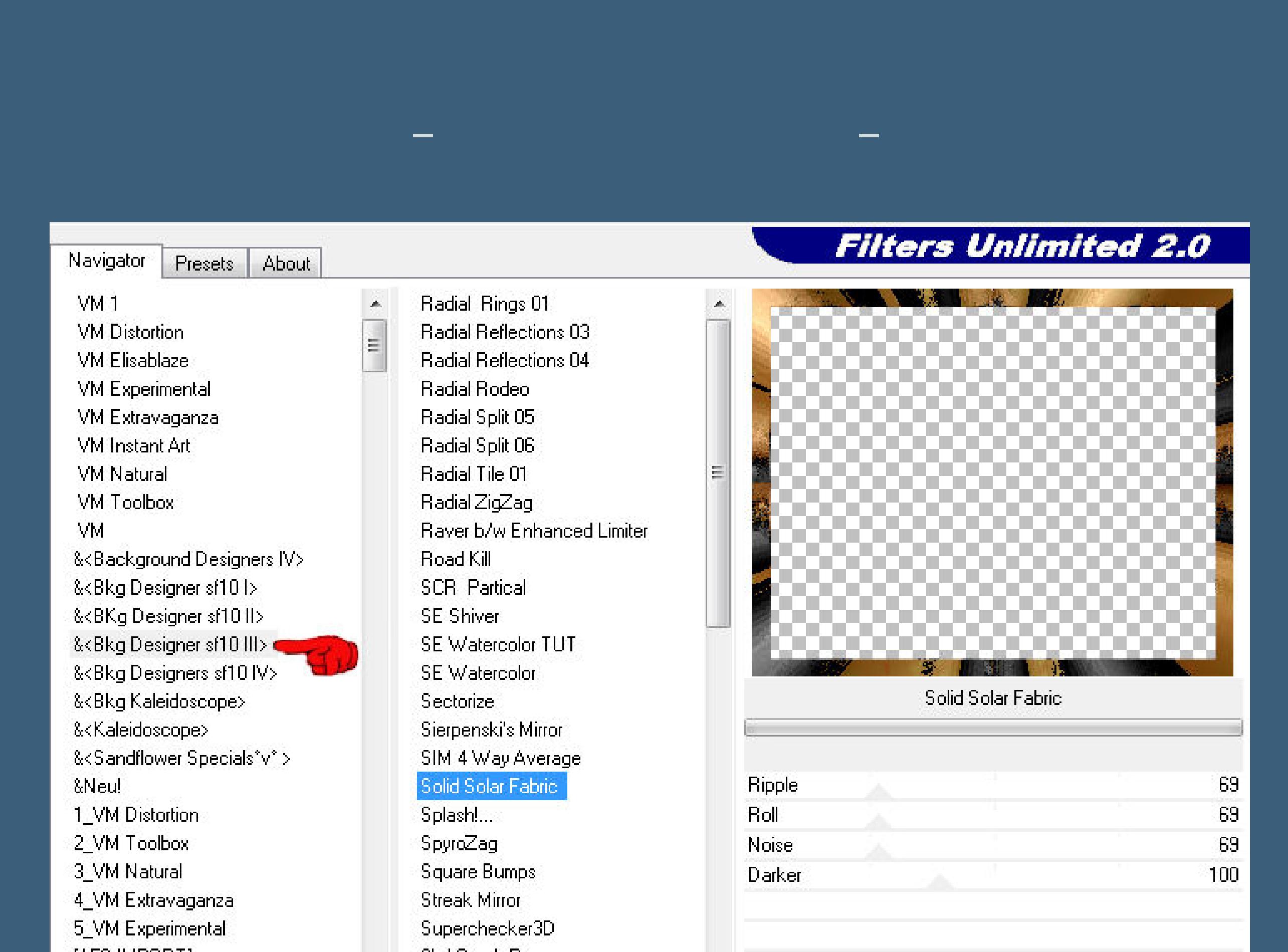

**Mischmodus Luminanz (V)–nach unten zusammenfassen Eekte-3D Eekte–Innenfase**

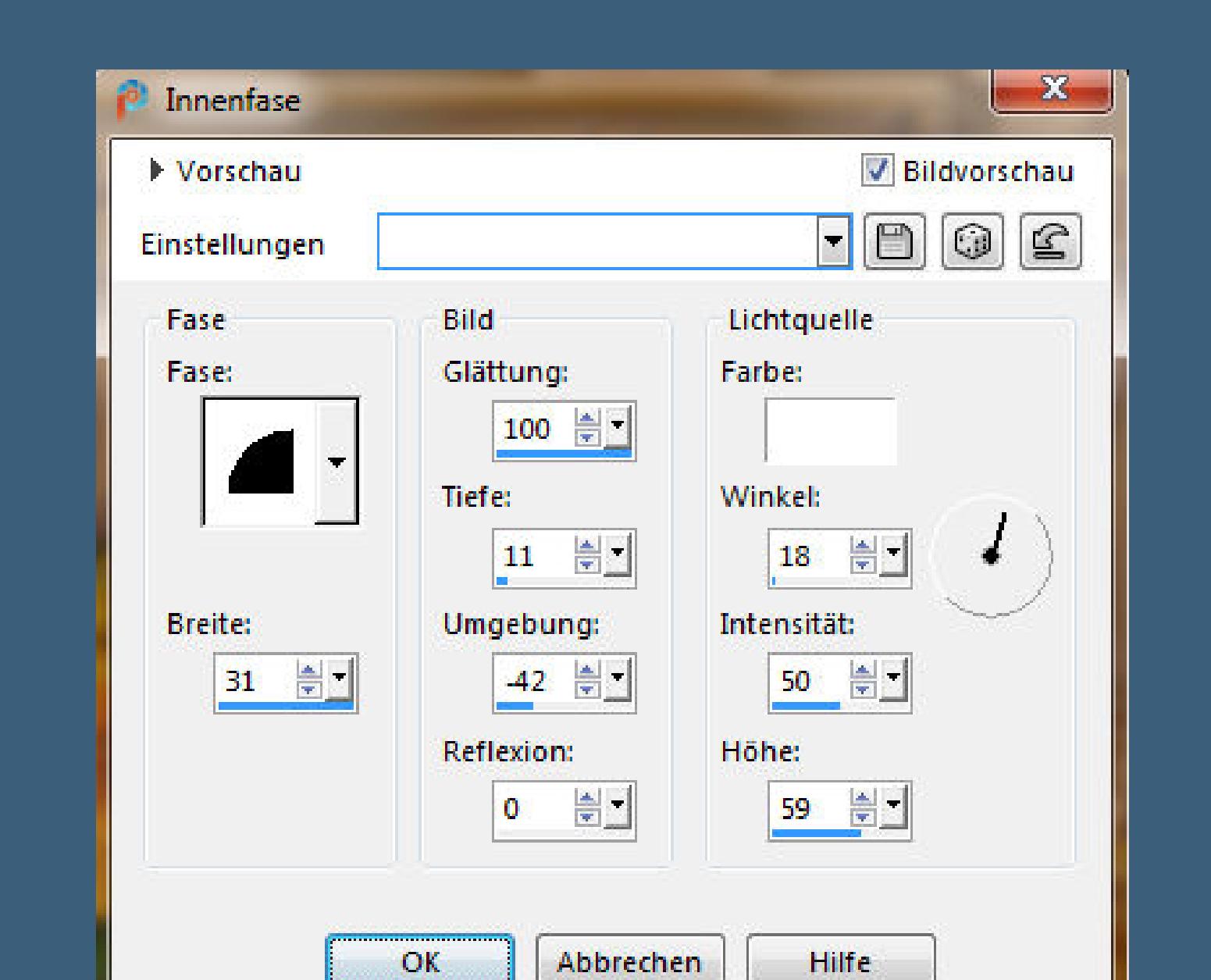

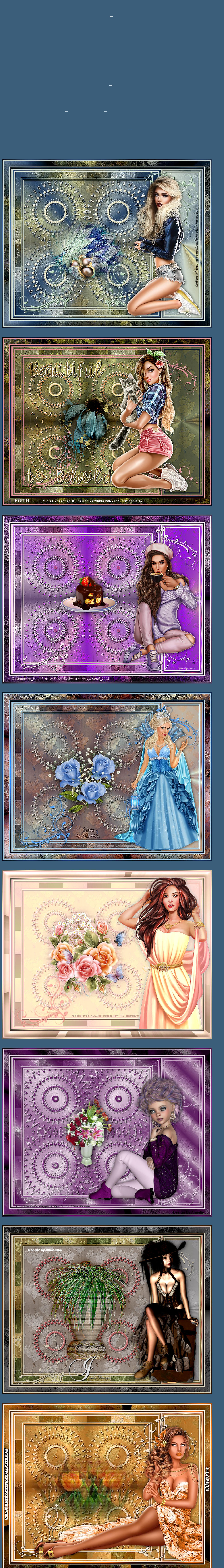